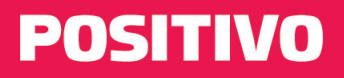

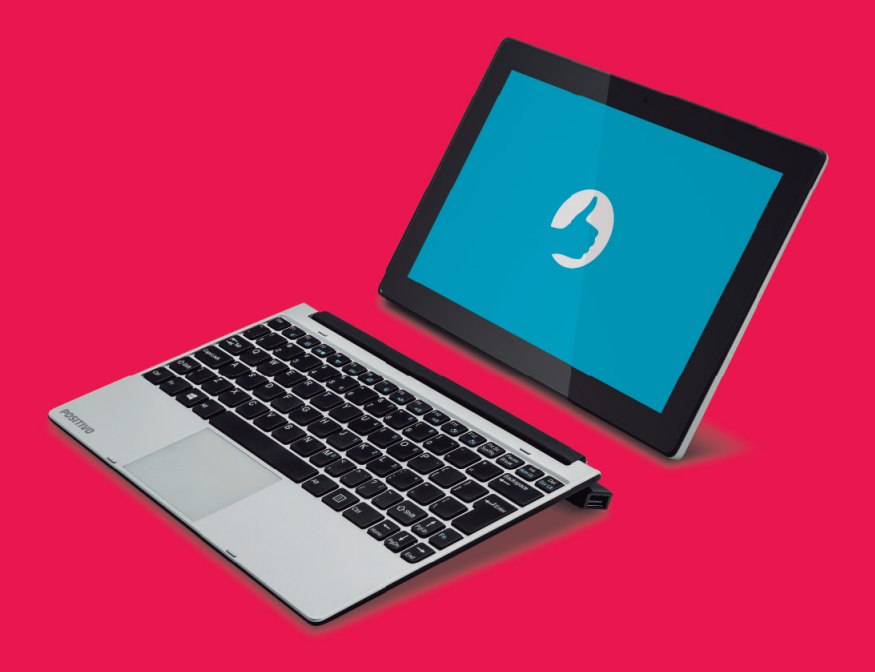

# **MANUAL DO USUÁRIO**

Parabéns por adquirir um notebook 2 em 1.

Este notebook 2 em 1 incorpora funcionalidades de computador de mesa, computador portátil e tablet. Com este notebook é possível aumentar significativamente sua produtividade no escritório ou em casa e, certamente, em qualquer outro lugar desejado.

Antes de usar seu notebook, é recomendável ler o Capítulo 3, Gerenciamento de Energia, para obter o melhor rendimento e performance da bateria.

# **SUMÁRIO**

## **CAPÍTULO 1 - CONHECENDO O SEU Notebook**

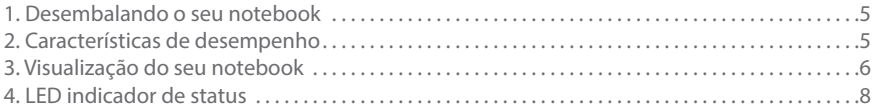

## **CAPÍTULO 2 - USANDO O SEU NOTEBOOK**

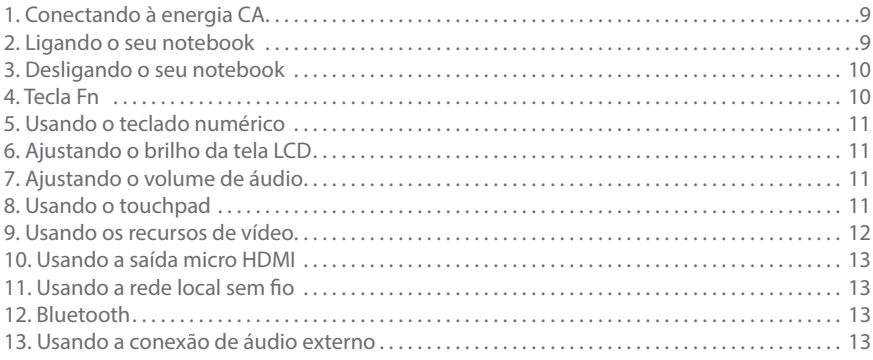

## **CAPÍTULO 3 - GERENCIAMENTO DE ENERGIA**

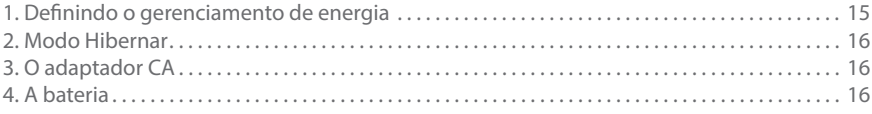

## **CAPÍTULO 4 - CUIDADOS COM O SEU Notebook**

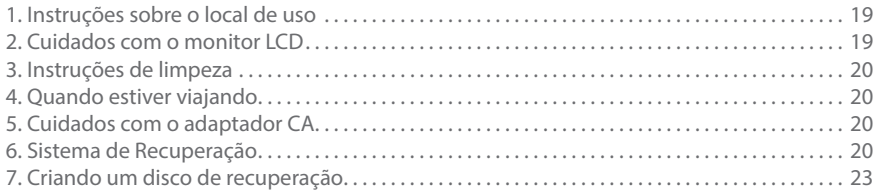

# **CAPÍTULO 5 - RESOLUÇÃO DE PROBLEMAS**

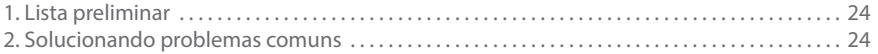

## **ANEXOS**

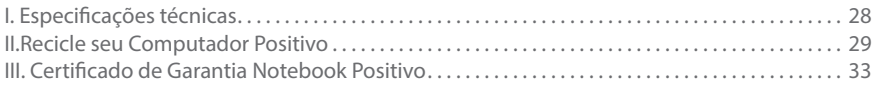

## **CERTIFICAÇÃO ANATEL**

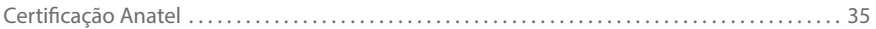

# **CAPÍTULO 1 - Conhecendo O seu Notebook**

Para um melhor entendimento sobre o notebook, este capítulo foi dividido em tópicos:

- 1. Desembalando o seu notebook
- 2. Características de desempenho
- 3. Visualização do seu notebook
- 4. LED indicador de status

## **1. Desembalando o seu notebook**

Verifique se estes itens acompanham o produto:

## Acessórios

- Teclado destacável
- Adaptador CA com cabo de alimentação elétrica

Documentos

- Guia Rápido

Se qualquer um desses itens estiver faltando ou estiver danificado, notifique o revendedor imediatamente. Guarde a embalagem, caso futuramente seja necessário transportar, despachar ou armazenar o notebook.

## **2. Características de desempenho**

**•** *Processador*

O notebook Positivo está equipado com um processador Intel®, conforme o modelo adquirido.

**• Tela LCD**

O notebook está equipado com uma tela LCD 10", widescreen, touchscreen (tela de toque) com tecnologia LED, proporcionando textos claros e cores vivas.

**• Controlador de vídeo**

O notebook está equipado com processamento de vídeo integrado Intel® HD Graphics, que proporciona surpreendente performance gráfica.

**• Leitor do cartão de memória micro SD**

O notebook está equipado com um leitor de cartão (de memória) compatível com o formato micro SD.

**• Portas USB**

O notebook está equipado com 2 portas USB, 1 USB 2.0 posicionada na lateral do teclado, e 1 porta micro USB posicionada na lateral do tablet. Estas portas proporcionam conexão rápida a dispositivos USB (pendrives, HDs externos, impressoras e equipamentos de vídeo digital, como câmeras e filmadoras compatíveis).

**•** *Rede* **sem fio (Wireless LAN)**

O notebook está equipado com um módulo interno de rede sem fio, permitindo que o notebook seja conectado sem a necessidade de cabos a outros sistemas, unidades, redes compatíveis ou Internet, onde esta estrutura estiver disponível.

#### **• Rede sem fio (Bluetooth)**

O notebook está equipado com um módulo interno de rede sem fio Bluetooth, permitindo que o notebook seja conectado sem a necessidade de cabos a outros equipamentos com tecnologia Bluetooth.

#### **• Porta micro HDMI**

O notebook está equipado com saída de áudio e vídeo digital micro HDMI, permitindo que o notebook seja conectado a outros equipamentos com entrada HDMI, tais como TVs e projetores de vídeo.

## **3. Visualização do seu notebook**

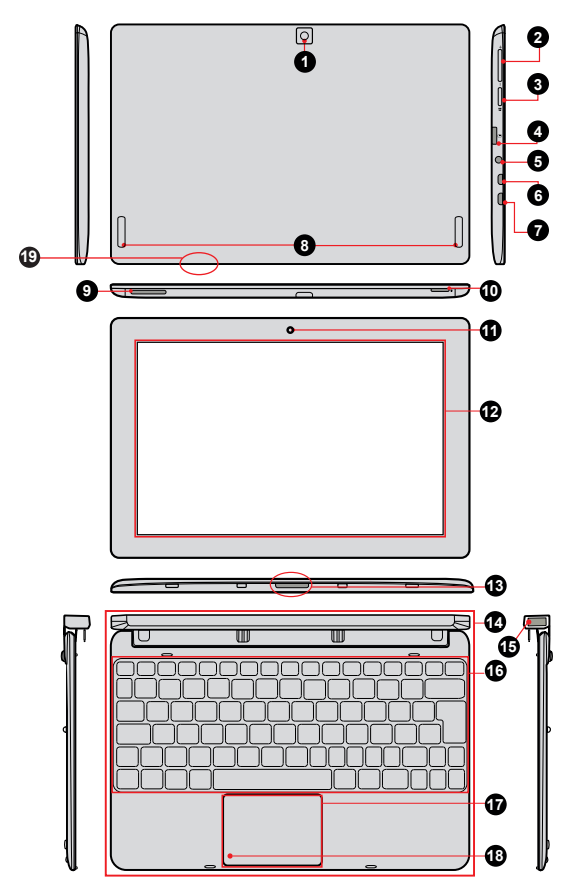

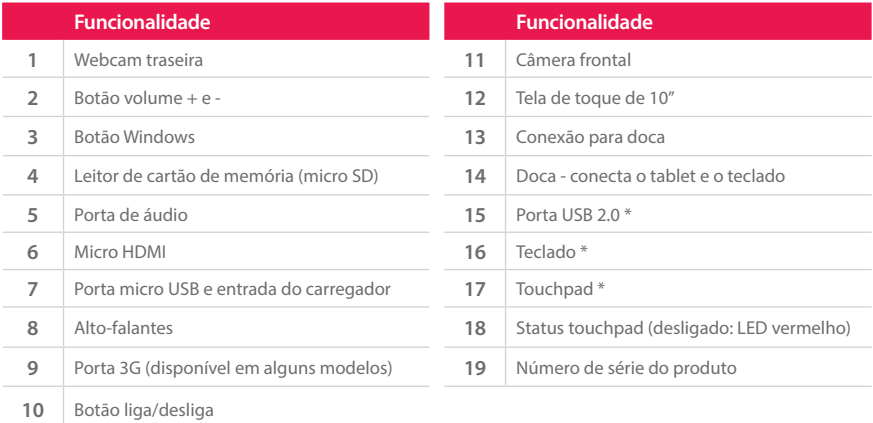

\* As funcionalidades do teclado, touchpad e USB, funcionam somente quando o tablet está conectado (fisicamente) ao teclado através da doca (14).

#### **Número de série do produto e do teclado**

Seu notebook conta com dois números de série para identificação: um Número de Série do produto, impresso a laser na parte traseira do tablet (19) e uma etiqueta com o Número de Série do teclado na parte inferior do seu teclado. Não remova nem danifique estas informações. Elas são necessárias para entrar em contato com a Central de Relacionamento Positivo em caso de dúvidas ou problemas com o seu notebook 2 em 1.

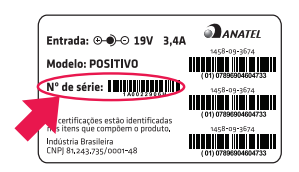

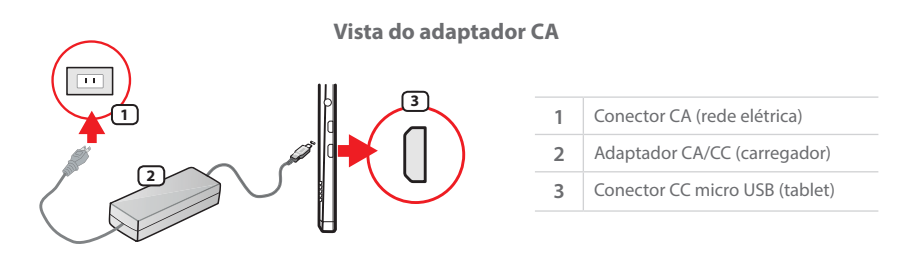

\*Para mais detalhes veja o item 1 do Capítulo 2 (Conectando à energia CA), o item 3 do Capítulo 3 (O adaptador de energia) e o item 5 do Capítulo 5 (Cuidados com o adaptador CA).

## **4. LED indicador de status**

Este notebook possui um LED que exibe o estado do touchpad do seu equipamento. Confira na tabela abaixo o significado da cor e status deste LED.

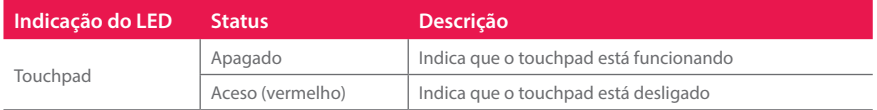

# **CAPÍTULO 2 - USANDO O SEU NOTEBOOK**

Este capítulo orienta o usuário sobre os procedimentos iniciais de uso do notebook. O capítulo está dividido em:

- 1. Conectando à energia CA
- 2. Ligando o seu notebook
- 3. Desligando o seu notebook
- 4. Tecla Fn
- 5. Usando o teclado numérico
- 6. Ajustando o brilho da tela LCD
- 7. Ajustando o volume de áudio
- 8. Usando o touchpad
- 9. Usando os recursos de vídeo
- 10. Usando a saída micro HDMI
- 11. Usando a rede local sem fio
- 12. Usando o Bluetooth
- 13. Usando a conexão de áudio externo

## **1. Conectando à energia CA**

Utilize o adaptador de energia CA (carregador) quando for ligar o notebook Positivo pela primeira vez. Siga o procedimento abaixo para conectar o carregador.

- 1. Conecte o cabo de alimentação CC (micro USB), do adaptador CA, ao conector micro USB na lateral da tela (no tablet).
- 2. Conecte o cabo de alimentação CA à rede elétrica. O adaptador CA é automático, ou seja, pode ser ligado em 110V ou 220V.

*NOTA: Use somente o adaptador CA que acompanha o notebook ou equivalente indicado por um dos canais de atendimento Positivo listados no Certificado de Garantia.*

## **2. Ligando o seu notebook**

Quando seu notebook for ligado pela primeira vez, você deverá configurar programas, entre eles o sistema operacional. O procedimento é simples: basta seguir passo a passo cada uma das telas. Isso levará alguns minutos para ser concluído. A partir da segunda vez que você ligar seu notebook, a inicialização do sistema operacional será bem mais rápida, pois as configurações personalizadas já estarão definidas. Na mesma ocasião, o antivírus poderá mostrar uma mensagem informando que está desatualizado. Não se preocupe, essa mensagem aparece devido ao tempo que se passou da fabricação do notebook até o primeiro uso, pois o notebook não se conectou à Internet e o antivírus ficou sem atualizações. A mensagem também surgirá toda vez que seu notebook não se conectar à Internet por alguns dias. À medida que você for utilizando cada um dos programas do notebook, novos procedimentos irão surgindo. Leia-os atentamente, siga os passos das telas e usufrua de tudo que seu notebook oferece.

## **3. Desligando o seu notebook**

É possível desligar o seu notebook, deixá-lo no modo "Dormir" ou no modo "Hibernar". Ver quadro abaixo:

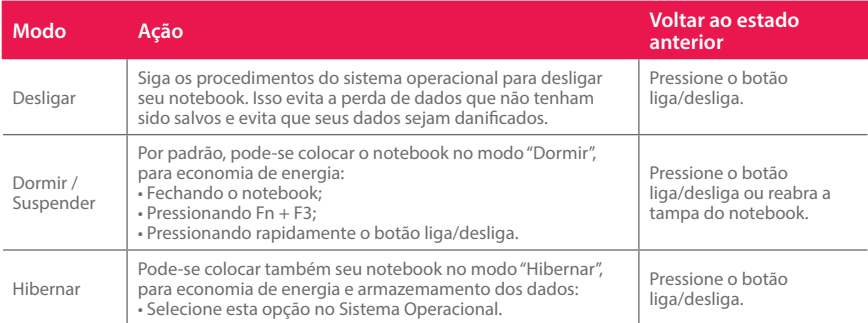

Depende da configuração das opções de energia e do sistema operacional.

## **4. Tecla Fn**

A tecla Fn, situada na parte inferior esquerda do teclado, é usada juntamente com outra tecla para desempenhar uma função alternativa. A tecla Fn e as funções alternativas estão impressas no teclado na cor azul. Para desempenhar a função desejada, primeiramente pressione e segure a tecla Fn e, em seguida, pressione a outra tecla com a função correspondente. É possível identificar facilmente as funções alternativas pelo ícone impresso nas teclas. As funções das teclas estão descritas no quadro abaixo.

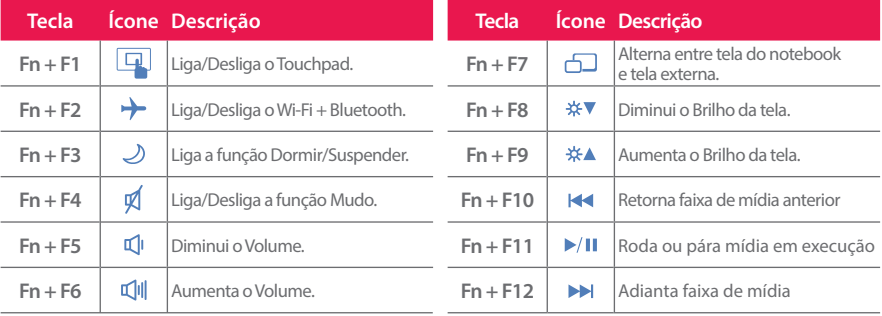

## **5. Usando o teclado numérico**

Pressione **Fn + NumLk** para ativar o teclado numérico, composto por números e operadores aritméticos (+, -, \*, /) impressos em azul nas teclas. Para desativar o teclado numérico e usar a função padrão das teclas (letras e sinais de pontuação) pressione **Fn + NumLk** novamente.

## **6. Ajustando o brilho da tela LCD**

É possível controlar o brilho da tela LCD pelas teclas de atalho.

Pressione **Fn + F8** para diminuir o brilho.

Pressione **Fn + F9** para aumentar o brilho.

NOTA: Para maximizar o tempo de funcionamento da bateria do notebook, ajuste o brilho da tela para uma luminosidade mais baixa, de forma que não prejudique o conforto visual.

## **7. Ajustando o volume de áudio**

É possível ajustar o volume de áudio através das teclas de atalho. Pressione **Fn + F4** para ativar/desativar a função Mudo (sem som). Pressione **Fn + F5** para diminuir o volume. Pressione **Fn + F6** para aumentar o volume.

## **8. Usando o touchpad**

O touchpad é característico dos notebooks e consiste em uma superfície sensível ao toque, com dois botões, possuindo a mesma funcionalidade de um mouse. Para utilizar o touchpad, coloque o dedo indicador ou médio sobre sua superfície. Essa superfície retangular é a área abaixo do teclado indicada na figura. Ao deslizar a ponta do dedo pela superfície, o cursor vai se movimentar na tela, acompanhando o movimento do dedo. Quando atingir a extremidade da superfície, reposicione o dedo simplesmente levantando e colocando-o no centro ou em outro ponto. A extremidade lateral direita do touchpad atua como barra de rolagem vertical e a extremidade inferior, como barra de rolagem horizontal. Estas funcionalidades dependem do sistema operacional e aplicativo em uso. É possível configurar o touchpad para adequálo às suas necessidades em Configurações de Mouse do sistema operacional utilizado. Por exemplo, se o usuário for canhoto, poderá trocar a função dos botões para usar o botão direito como esquerdo e vice-versa. Também é possível alterar o tamanho, a velocidade de seu cursor, etc.

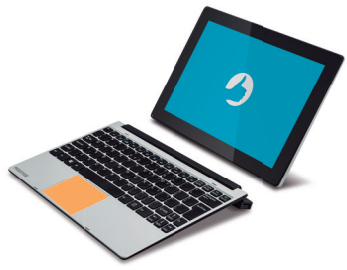

Os botões direito e esquerdo do touchpad são integrados em um único módulo mas com as funções de 2 botões preservadas e independentes, conforme você clica no lado direito ou esquerdo do botão. Clicando no canto esquerdo, você estará ativando as funções e fazendo seleções como botão esquerdo. Clicando na canto direito, acionará as funções de botão direito.

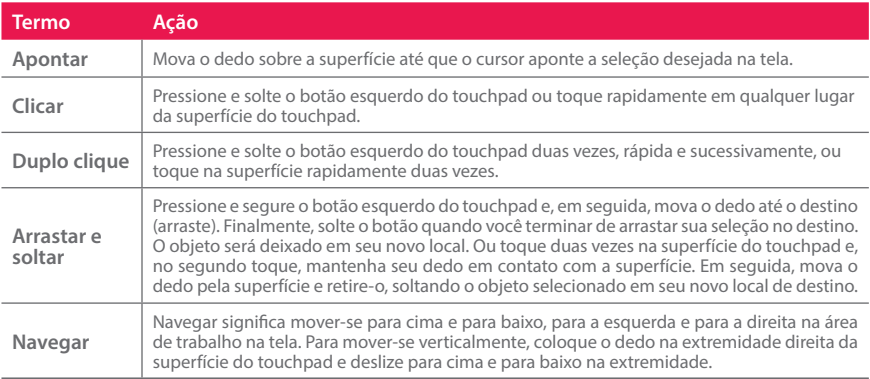

A seguir estão alguns termos comuns para a utilização de um touchpad.

#### *NOTAS:*

- *1- Não use objetos pontiagudos, como canetas por exemplo, pois isso pode danificar a superfície do touchpad. Para obter um melhor desempenho do touchpad, mantenha seus dedos e a superfície limpos e secos. Quando tocar a superfície do touchpad, faça-o suavemente, não utilize força excessiva.*
- *2- Estes recursos dependem da compatibilidade das funções do touchpad com o programa em uso e o sistema operacional.*

#### **9. Usando os recursos de vídeo**

O sistema de vídeo do seu notebook apresenta:

- Monitor LCD colorido, de 10", de alta definição, retroiluminado por LED.
- Resolução máxima de 1366x768 pixels.
- Capacidade de multiexibição, a qual permite expandir a área de trabalho na tela para outro dispositivo de exibição, conectado à porta HDMI, pressionando **Fn + F7**, possibilitando, dessa forma, maior conforto visual. Observação: Alguns sistemas operacionais não suportam esta funcionalidade.

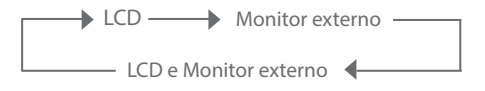

- Quando utilizar somente o monitor externo, a resolução dependerá da resolução suportada pelo monitor externo.
- Gerenciamento de energia (conforme sistema operacional).

## **10. Usando a saída micro HDMI**

O HDMI (High Definition Multimedia Interface) envia, através de um único cabo de comunicação, áudio e vídeo totalmente digital do notebook para qualquer outro dispositivo multimídia que possua entrada HDMI, como uma televisão, monitor de vídeo, amplificadores de som ou projetor. Ao conectar o cabo de comunicação\* no notebook 2 em 1 e no dispositivo multimídia, a saída HDMI é habilitada automaticamente. Use as teclas Fn + F7 para alternar a imagem entre a tela do notebook e o dispositivo multimídia conectado.

\* Cabo de conexão HDMI não incluso. Para utilizar esta funcionalidade será necessário utilizar um cabo com conector micro HDMI em uma extremidade e HDMI em outra extremidade.

## **11. Usando a rede local sem fio**

Este notebook utiliza uma placa interna Wireless LAN (WLAN ou Wi-Fi) integrada. Isto significa que o seu notebook Positivo terá acesso a redes ou Internet sem fio onde esta estrutura estiver instalada e disponível.

Pressione Fn + F2 para habilitar ou desabilitar esta funcionalidade (junto com Wi-Fi) ou abra a opção de Redes do Sistema Operacional.

*NOTA: O fabricante não se responsabiliza por uso de placas wireless diferentes das especificadas para este produto.*

**Conexão à Internet:** O desempenho da conexão para navegação na Internet está diretamente relacionado ao tipo de conexão, incluindo velocidade e estabilidade. No caso da conexão banda larga, as condições do serviço, tipo e a velocidade de navegação, seja via cabo, wireless ou móvel, são definidas conforme interesse e escolha do usuário com a operadora. O desempenho depende da estrutura da prestadora de serviço, velocidade da conexão contratada, condições de disponibilidade do serviço, tipo de modem adquirido, entre outros. As configurações e demais informações necessárias para o funcionamento da conexão banda larga são fornecidas pela prestadora do serviço.

## **12. Bluetooth**

Este notebook possui uma placa interna para conexões sem fio com dispositivos bluetooth. Pressione Fn + F2 para habilitar ou desabilitar esta funcionalidade (junto com Wi-Fi) ou abra a opção de Dispositivos do Sistema Operacional.

## **13. Usando a conexão de áudio externo**

Este notebook está equipado com uma porta combo de áudio que permite conectar um fone de ouvido estéreo convencional ou um fone de ouvido com microfone integrado (tipo "headset") com conector padrão CTIA. Confira as imagens na tabela a seguir:

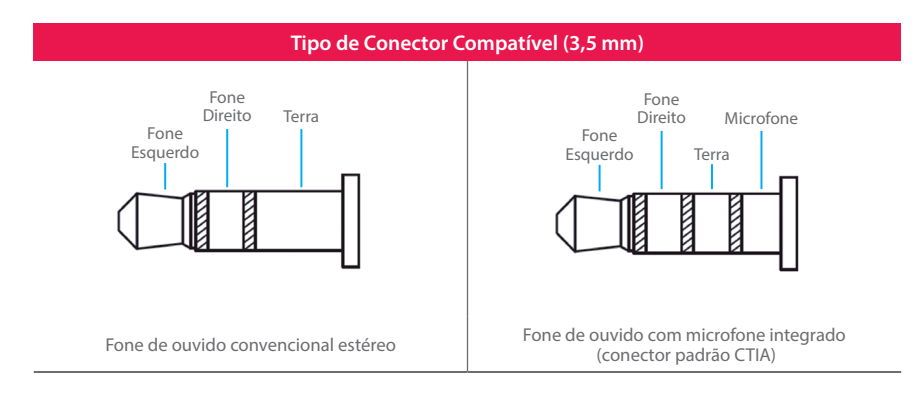

Para maiores informações sobre o seu fone de ouvido, entre em contato com o fabricante do mesmo para saber se é padrão CTIA. Fones de ouvido no padrão OMTP, mais antigo, não são compatíveis.

# **CAPÍTULO 3 - GERENCIAMENTO DE ENERGIA**

Este capítulo descreve como gerenciar a energia do seu notebook com eficácia. Os tópicos neste capítulo incluem:

- 1. Definindo o gerenciamento de energia
- 2. Modo Hibernar
- 3. O adaptador CA
- 4. A bateria

#### **1. Definindo o gerenciamento de energia**

Para otimizar o uso da energia, controlando o suprimento para os diversos componentes, o sistema operacional pode permitir a configuração do gerenciamento de energia do notebook. De forma geral, o gerenciamento de energia de um sistema operacional funciona da seguinte forma:

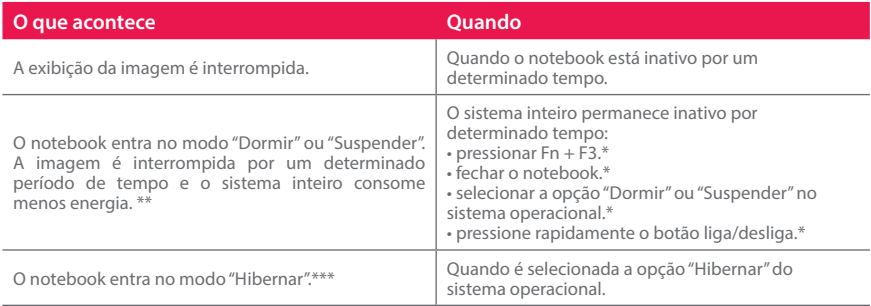

\* Depende da configuração do sistema operacional.

\*\* No modo "Dormir", o notebook continua ligado. Isso significa que os dados armazenados na memória volátil (RAM) podem ser perdidos caso a carga da bateria acabe.

\*\*\* Consulte o próximo tópico para obter mais informações.

## **2. Modo Hibernar\***

Com frequência, as pessoas abrem muitos aplicativos quando estão usando o notebook. Leva algum tempo para que todos esses aplicativos estejam abertos e em execução. Normalmente, todos eles têm de ser fechados antes que o sistema seja desligado.

Utilizando a hibernação, não é necessário fechar os aplicativos em uso se estes aplicativos estiverem no armazenamento local. O notebook armazena os dados do estado atual em um arquivo no disco rígido e, em seguida, desliga. Na próxima vez que o notebook for ligado, aparecerão na tela os mesmos dados que eram exibidos antes de ser ativada a opção "Hibernar", economizando assim, tempo e energia para o usuário.

\* Depende da confi guração e do sistema operacional.

## **3. O adaptador CA**

O adaptador CA faz a conversão da energia elétrica CA (corrente alternada), presente na tomada de sua casa, para CC (corrente contínua) necessária para alimentar o notebook e carregar a bateria. O adaptador funciona com qualquer tensão entre 100 e 240 $V_{\text{eq}}$ 

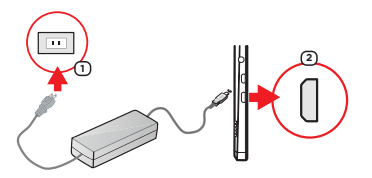

*NOTA: O adaptador CA foi projetado para este notebook Positivo. O uso de outro adaptador CA com especifi cações inadequadas poderá danifi cá-lo. Procure desconectar o adaptador CA da tomada elétrica primeiro e em seguida, do notebook. Ao desconectar o cabo da tomada, segure sempre pelo plugue, nunca puxe pelo cabo. Utilize somente um adaptador CA indicado por um dos canais de atendimento Positivo listados no Certifi cado de Garantia.*

## **4. A bateria**

A bateria é uma fonte de energia interna para o notebook e é recarregada através do adaptador CA. O tempo de funcionamento de uma bateria totalmente carregada depende de como o usuário utiliza o notebook. Para maximizar o tempo de duração da bateria, consulte algumas dicas no item "Economia de energia da bateria".

## **ATENÇÃO!**

- Este notebook possui bateria interna.
- A substituição ou manuseio incorreto da bateria pode resultar em incêndio ou explosão Consulte a Central de Relacionamento Positivo se for necessário substituí-la.
- Para sua segurança, substitua o adaptador CA do seu computador por produtos iguais ou de tipos equivalentes, fornecidos por um revendedor autorizado.
- Elimine as baterias seguindo as normas em vigor. Consulte as entidades locais para obter mais informações sobre a correta eliminação de baterias na sua área. Não descarte baterias velhas em lixo comum.

## **Cuidados com a bateria**

Para otimizar a vida útil da bateria siga as seguintes recomendações:

- Evite deixar o notebook exposto ao sol ou no interior de veículos por muito tempo.
- Se o computador não for utilizado por um longo período de tempo, guarde-o em local seco, arejado e com temperatura inferior a 60°C. Preferencialmente armazene o notebook desta forma, com a bateria carregada com aproximadamente 70% de carga.
- Se o notebook for mantido armazenado sem uso, faça recargas a cada 6 meses.
- Recarregue a bateria assim que esta estiver totalmente descarregada.

## **Economia de energia da bateria**

Quando utilizar o seu computador alimentado apenas por bateria, siga as seguintes recomendações para aumentar sua autonomia:

- Ajuste as opções de energia do sistema operacional conforme a utilização pretendida (leitura, trabalho, assistir filme, etc.).
- Ajuste o brilho da tela para o mínimo necessário.
- Desative conexões sem fio (Wi-Fi e Bluetooth) quando não estiverem sendo usadas.
- Pare ou remova qualquer mídia externa (cartões de memória e pendrives) que não estiver sendo utilizada.
- Desconecte os dispositivos externos que não possuem fonte de alimentação própria, que não estejam sendo utilizados.
- Inicie a suspensão ou a hibernação, se for interromper seu trabalho por um período mais longo.

## **Carregando a Bateria**

A carga da bateria inicia automaticamente assim que o notebook 2 em 1 for conectado a uma fonte de alimentação externa através do adaptador CA.

O equipamento poderá ser utilizado normalmente enquanto é carregado\*, porém, a carga será mais rápida se o computador estiver desligado. O processo de carga pode ser interrompido antes do seu término sem danos à bateria.

Quando a exibição de carga parecer imprecisa ou for observada uma alteração significativa na autonomia da bateria, é aconselhável carregar totalmente a bateria e em seguida fazer um ciclo completo de descarga (com o notebook desconectado da energia elétrica até descarga total da bateria) e novamente outra carga total. Através deste procedimento, o sistema operacional calibra os seus indicadores em função da capacidade atual da bateria. Repita este procedimento uma vez por mês para melhorar a precisão dos indicadores de carga.

\* O carregamento da bateria ocorrerá, desde que o notebook esteja operando dentro das especificações ambientais, definidas no capítulo 4, tópico Instruções sobre o local de uso. Caso esteja fora destas especificações, a bateria poderá ser desligada para sua segurança.

## **Verificando o nível de carga da bateria**

É possível verificar o nível aproximado de carga da bateria usando a função de medição do sistema operacional. Normalmente avisos são exibidos pelo sistema operacional quando a carga da bateria estiver muito baixa.

*NOTA: O indicador de carga da bateria apresenta sempre um resultado estimado. O tempo de funcionamento real pode ser diferente do tempo estimado, dependendo da maneira de utilização do notebook.*

#### **O que fazer quando a bateria ficar fraca**

Os sinais de bateria fraca ocorrem quando a bateria está com aproximadamente 10% da carga máxima nominal\*. O notebook emitirá sinais sonoros ou mensagens para alertá-lo de que serão necessárias providências (conforme sistema operacional). Nessa situação, recarregue a bateria utilizando o adaptador CA.

\* Depende da configuração do sistema operacional

*NOTA: No caso de bateria fraca, salve seus dados imediatamente para não perdê-los. O notebook Positivo automaticamente hibernará ou desligará caso a bateria acabe. É possível configurar os sinais de bateria fraca no sistema operacional.*

# **CAPÍTULO 4 - CUIDADOS COM O SEU NOTEBOOK**

Os devidos cuidados com o seu notebook asseguram um bom funcionamento e reduzem o risco de danos. Este capítulo fornece instruções cobrindo estas áreas de manutenção:

- 1. Instruções sobre o local de uso
- 2. Cuidados com a tela LCD
- 3. Instruções de limpeza
- 4. Quando estiver viajando
- 5. Cuidados com o adaptador CA
- 6. Sistema de Recuperação
- 7. Criando um disco de recuperação

## **1. Instruções sobre o local de uso**

- Use o notebook em locais com temperaturas entre 5°C e 35°C. Não mude abruptamente o notebook de um lugar frio para um quente. Acima desta temperatura, o equipamento poderá não funcionar corretamente (a bateria poderá não carregar, ou o equipamento poderá ser desligado por questões de segurança).
- Evite colocar o notebook em locais sujeitos a umidade excessiva, maresia, oxidação, altas temperaturas, vibração mecânica, luz solar direta ou poeira.
- Com o equipamento em funcionamento, não cubra nem mantenha seu notebook (especialmente a parte do tablet) em locais sem ventilação. Por exemplo: não coloque o notebook sob cobertas, roupas ou dentro de malas, onde não possa haver ventilação. Neste caso pode ocorrer superaquecimento do aparelho, provocando o desligamento.
- Mantenha o notebook Positivo distante de aparelhos elétricos que possam gerar um forte campo magnético, tais como: televisão, motor ou um alto-falante grande.

## **2. Cuidados com a tela LCD Touch**

- A tela LCD é um dispositivo sensível e não deve ser exposto a pressões. Não coloque objetos pesados sobre a tampa do notebook quando estiver fechado, pois isso pode danificar o notebook. A superfície da tela pode riscar com facilidade. Não utilize toalhas de papel para limpar o monitor. Evite tocar no monitor com caneta, lápis ou outros objetos pontiagudos.
- A tela de toque LCD foi projetada para toque dos dedos. Evite tocar na tela com caneta, lápis ou outros objetos pontiagudos.
- Quando o tablet estiver conectado ao teclado, a tela terá abertura somente até 115º.
- O notebook possui tela destacável, permitindo o uso no modo notebook ou tablet, conforme as imagens abaixo.

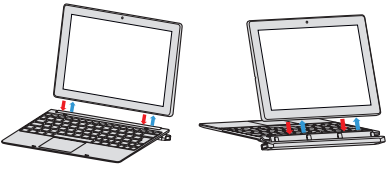

### **3. Instruções de limpeza**

- Nunca limpe o notebook enquanto estiver ligado.
- Use um pano macio e levemente umedecido em água para limpar a parte externa do seu notebook.
- Para limpeza do monitor LCD e do teclado, utilize um pano macio e sem fiapos. Não use álcool, detergente comum ou outros solventes.
- A poeira e a gordura podem alterar a sensibilidade do touchpad.

#### **4. Quando estiver viajando**

- Certifique-se de que a bateria está carregada.
- Certifique-se de que o notebook está desligado e a tampa fechada.
- Não deixe objetos entre o teclado e o monitor fechado.
- Desconecte o adaptador CA do notebook e leve-o junto. Use o adaptador CA como fonte de energia e para carregar a bateria.
- No aeroporto carregue o notebook na bagagem de mão, nunca o despache.
- Quando passar pela área de segurança do aeroporto, recomenda-se passar o notebook e os discos pela máquina de raio X (dispositivo por onde passam as bagagens). Evite os detectores magnéticos (o dispositivo por onde os passageiros passam) ou detectores manuais usados pelos seguranças.

#### **5. Cuidados com o adaptador CA**

- Use somente o adaptador CA que acompanha o seu notebook, ou equivalente indicado por um dos canais de atendimento Positivo listados no Certificado de Garantia. O uso de outro tipo de adaptador CA pode resultar em mau funcionamento.
- Não utilize o adaptador em ambiente com umidade excessiva. Não o manuseie quando estiver com as mãos ou os pés úmidos.
- Proporcione uma ventilação adequada em torno do adaptador quando usá-lo, para operar o aparelho ou para carregar a bateria. Não cubra o adaptador CA com papel ou outros objetos que possam aquecê-lo.
- Conecte o adaptador a uma fonte de energia adequada. As especificações sobre tensão elétrica são encontradas no Anexo I - Especificações Técnicas.
- Não utilize o adaptador se o cabo de força estiver danificado.
- Não tente consertar o adaptador CA. Substitua a peça se esta estiver danificada ou exposta à umidade excessiva.

## **6. Sistema de Recuperação**

• Caso enfrente problemas com seu computador, pode ser necessário utilizar o Sistema de Recuperação, restaurando as configurações originais do sistema operacional. O sistema de recuperação poderá apagar arquivos e aplicativos pessoais. Por prevenção, salve habitualmente cópias de seus arquivos mais importantes em dispositivos externos de armazenamento como pendrive e HD (disco rígido) externo.

Veja a seguir, como utilizar o Sistema de Recuperação do seu notebook 2 em 1.

ATENÇÃO: Ao utilizar o "Sistema de Recuperação" nas versões Windows e Linux, você apagará todos os aplicativos instalados no seu computador, incluindo softwares adicionais ou demonstrativos gratuitos que acompanham originalmente o equipamento. Por prevenção salve habitualmente cópia de seus arquivos mais importantes: em discos (caso tenha unidade ótica DVD ou CD disponível no seu equipamento) ou dispositivos externos de armazenamento como pendrive e HD (disco rígido) externo.

Para iniciar o procedimento é simples, basta seguir os passos abaixo:

#### **Windows:**

1. Pressione simultaneamente as teclas **Windows + I** para abrir a tela de **Configurações**.

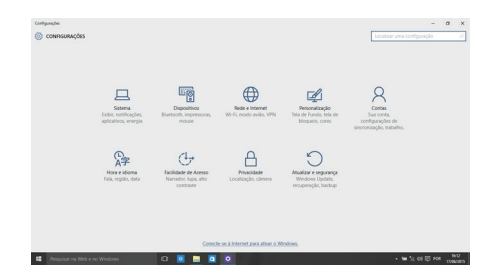

2. Selecione a opção **Atualizar e Segurança** e na sequência o menu **Recuperação**. Escolha a opção **Restaurar este PC** e clique no botão **Introdução** logo abaixo.

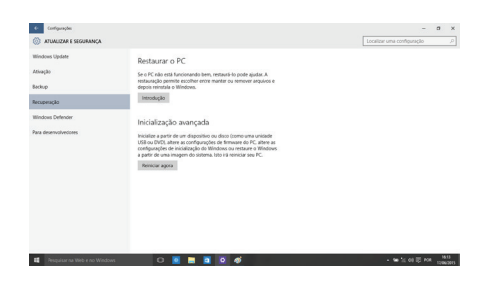

3. Leia atentamente as informações do que acontecerá durante o processo de recuperação. Selecione a opção **Manter meus arquivos** para manter os arquivos pessoais ou selecione a opção **Remover tudo**.

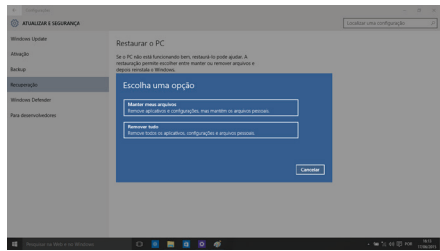

4. Ao selecionar a opção **Manter meus arquivos**, caso existam aplicativos que precisem ser reinstalados após o processo de recuperação, será gerada uma lista contendo estes aplicativos na área de trabalho do seu computador. Eles precisarão ser baixados novamente através da Loja de Aplicativos, da internet ou através de discos de instalação.

Se estiver de acordo, clique em **Avançar**.

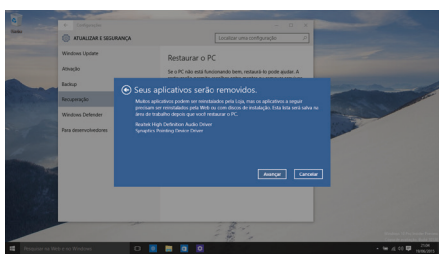

5. Clique em **Restaurar** para iniciar o processo de recuperação. Caso contrário clique em **Cancelar**.

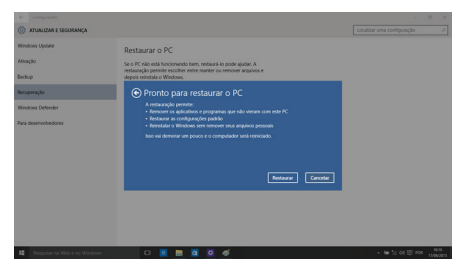

## **7. Criando um disco de recuperação**

Dentre os procedimentos de segurança do Windows, existe ainda a possibilidade de criar uma unidade flash USB (pendrive) de recuperação. Para sua segurança recomendamos a execução desse procedimento, pois, em caso de problemas no disco rígido (HD), você conseguirá reinstalar o sistema operacional de fábrica. Assim como o sistema de recuperação eletrônico, ao utilizar a recuperação via pendrive, todos os arquivos instalados serão apagados, incluindo softwares adicionais ou demonstrativos gratuitos, portanto mantenha sempre cópias de segurança de seus arquivos em outros locais, como dispositivos de memória flash, pendrives ou HDs externos.

Antes de iniciar, tenha em mãos um pendrive com pelo menos 16 GB. Todos os dados no pendrive serão excluídos. Siga os passos seguintes para criar o pendrive de recuperação.

#### **Criando um pendrive de recuperação**

Coloque um pendrive de, no mínimo, 16 GB de capacidade em uma das portas USB do seu notebook e siga os passos seguintes.

*ATENÇÃO: Todos os arquivos gravados no pendrive que será usado para recuperação serão excluídos. Se você tem arquivos pessoais nesta unidade, copie-os em outro lugar antes de iniciar o processo de criação.*

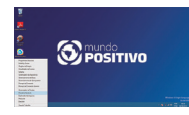

 1 Pressione ao mesmo tempo as teclas Windows e X para abrir a barra lateral de opções na parte inferior esquerda da tela. Selecione a opção "Painel de Controle".

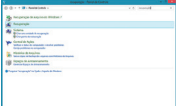

2 No quadro que se abrir, digite "recuperação" no campo de pesquisa em cima, à direita. Na lista de resultados que aparecerá, selecione a opção "Recuperação".

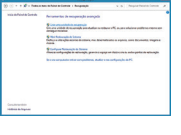

 3 Em "Ferramentas de recuperação avançada" selecione a opção "Criar uma unidade de recuperação".

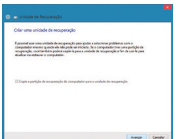

4 Siga as instruções apresentadas na tela para criar a mídia de recuperação.

# **CAPÍTULO 5 - RESOLUÇÃO DE PROBLEMAS**

Os problemas nos computadores podem ser causados por hardware, software ou ambos. Quando encontrar qualquer problema, este possivelmente será um problema normal podendo ser facilmente resolvido. Porém, se algum problema persistir depois de seguir as instruções deste capítulo, entre em contato com a Central de Relacionamento para obter ajuda. Consulte informações para contato no Certificado de Garantia, neste manual.

Este capítulo trata das providências a serem tomadas para a resolução de problemas comuns em notebooks. Divide-se em duas seções:

- 1. Lista preliminar
- 2. Solucionando problemas comuns

#### **1. Lista preliminar**

Aqui estão algumas dicas a serem seguidas antes de tomar outras providências ao enfrentar algum problema:

- Certifique-se de que todos os periféricos estão devidamente conectados antes de ligar o notebook.
- Se um dispositivo externo apresentar problemas, certifique-se de que os cabos de conexão estão corretos e seguros.
- Certifique-se de que todos os drivers\* dos dispositivos de hardware estão corretamente instalados.
- Tome nota de suas observações. Aparece alguma mensagem na tela? Algum indicador luminoso? Algum som de bip? Uma descrição detalhada será útil para a Central de Relacionamento Positivo quando for preciso consultá-la para suporte.

\* Driver é um arquivo necessário para que o sistema operacional reconheça determinado hardware. Os Drivers do seu notebook poderão ser encontrados no site www.positivoinformatica.com.br, seção Suporte.

#### **2. Solucionando problemas comuns**

#### **2.1 Problemas de bateria**

#### **A bateria não carrega (o indicador de carga da bateria não fica azul):**

- Certifique-se de que o adaptador CA está adequadamente conectado.
- Certifique-se de que a temperatura do ambiente está de acordo com o tópico "Instruções sobre o local de uso", no Capítulo 4.

#### **O tempo de funcionamento da bateria, indicado pelo medidor de carga da bateria, não condiz com o tempo real de funcionamento:**

• O tempo real de funcionamento pode ser diferente do tempo estimado, dependendo de como for utilizado o notebook Positivo.

## **2.2 Problemas de vídeo**

#### **Nenhuma imagem aparece na tela:**

- Durante o funcionamento, a tela pode desligar-se automaticamente como resultado do gerenciamento de energia. Pressione qualquer tecla para que a imagem retorne.
- O nível de brilho pode estar muito baixo. Aumente o brilho, pressionando **Fn + F9**.
- A saída de imagem pode estar configurada para um dispositivo externo. Para alterar a saída de imagem novamente para o monitor LCD, pressione **Fn + F7**.

### **Os caracteres aparecem foscos na tela:**

- Ajuste o brilho conforme instruções do Capítulo 2.
- Altere a resolução do monitor nas configurações de vídeo do sistema operacional.

## **Pontos pretos ou brilhantes podem aparecer no monitor LCD:**

• A presença de um pequeno número de pontos pretos ou brilhantes no monitor LCD é considerado aceitável, ou seja, nem sempre é considerado um defeito.

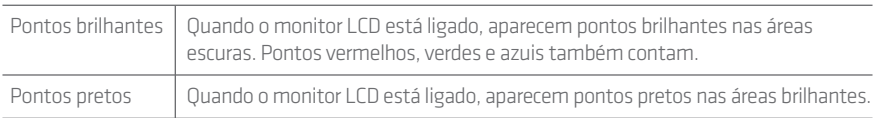

#### **O monitor externo não exibe imagem:**

- Certifique-se de que o monitor está ligado.
- Certifique-se de que o cabo de sinal do monitor está conectado adequadamente no notebook e na fonte de energia.
- Pressione **Fn + F7** para que a imagem seja exibida em um monitor externo.

## **O recurso de exibição simultânea/multiexibição não funciona:**

- Certifique-se de ter ligado o monitor externo antes de ligar o notebook.
- Pressione **Fn + F7** para alternar as opções de exibição.

## **2.3 Problemas de hardware/software**

#### **O notebook não reconhece um dispositivo recentemente instalado:**

- Verifique se o cabo de dados e de energia estão conectados corretamente.
- Certifique-se de que a energia elétrica está ligada, caso o dispositivo externo utilize fonte própria de energia.

## **2.4 Problemas com o teclado ou o touchpad**

## **O touchpad não funciona ou está difícil de controlar o apontador usando o touchpad:**

- Certifique-se de que o touchpad esteja limpo e seco.
- Certifique-se de que o touchpad esteja habilitado. Pressione **Fn + F1** para ativar ou desativar o touchpad.

#### **O teclado não está respondendo:**

- Tente conectar um teclado externo USB. Se este funcionar, entre em contato com a Central de Relacionamento Positivo.
- Certifique-se que o tablet esteja corretamente conectado ao teclado. Para isso, remova o tablet e reconecte-o, usando as guias imantadas.

#### **O mouse USB externo não funciona:**

• Certifique-se de que o cabo do mouse esteja conectado adequadamente.

#### **2.5 Problemas com a rede local sem fio (WLAN)**

#### **Não consigo usar o recurso de rede local sem fio (WLAN):**

- Certifique-se de que a placa wireless esteja ativada e o notebook não esteja em Modo Avião.
- Pressione **Fn + F11** para ativar/desativar a rede wireless.

#### **A qualidade de transmissão está baixa:**

- O notebook pode estar fora da área de alcance. Desloque-o para mais perto do ponto de acesso ou de outro dispositivo de rede local sem fio (WLAN) ao qual esteja associado.
- Verifique se há alto grau de interferência no ambiente e solucione o problema conforme está descrito abaixo.

#### **Há interferência na rede:**

- Desloque o notebook para longe de aparelhos que podem causar interferência: grandes objetos de metal, forno de micro-ondas, telefones sem fio e paredes.
- Consulte a Central de Relacionamento para obter ajuda. Consulte informações para contato no Certificado de Garantia, no final deste manual.

#### **Não consigo me conectar a outro dispositivo de rede local sem fio (WLAN):**

- Certifique-se de que o recurso de rede local sem fio (WLAN) está ativado.
- Certifique-se de que a configuração SSID é a mesma para todos os dispositivos de rede local sem fio (WLAN).
- Certifique-se de que o endereço IP e a máscara de sub-rede estão corretas.

## **Não consigo estabelecer conexão com a rede:**

- Certifique-se de que o driver necessário está instalado corretamente.
- Certifique-se de que a configuração de rede é a adequada.
- Certifique-se de que o nome do usuário e a senha estão corretos.
- O notebook pode estar fora do alcance da rede.

#### **2.6 Problemas com a execução de programas**

#### **O programa não está funcionando corretamente:**

- Certifique-se de que o programa está instalado corretamente.
- Se uma mensagem de erro aparecer na tela, consulte a documentação do programa para obter mais informações.

## **2.7 Problemas para iniciar**

## **Ao ligar o notebook, o aparelho não responde:**

- Se utilizar uma energia externa, certifique-se de que o adaptador CA está conectado corretamente.
- Se estiver usando a energia da bateria, certifique-se de que a bateria não está descarregada. Na dúvida, conecte o adaptador CA, espere alguns minutos e tente novamente.
- Certifique-se de que não há nenhum disco externo, pendrive ou cartão micro SD conectado ao produto. Retire-o e reinicie o sistema.

# **ANEXOS**

## **I. Especificações Técnicas**

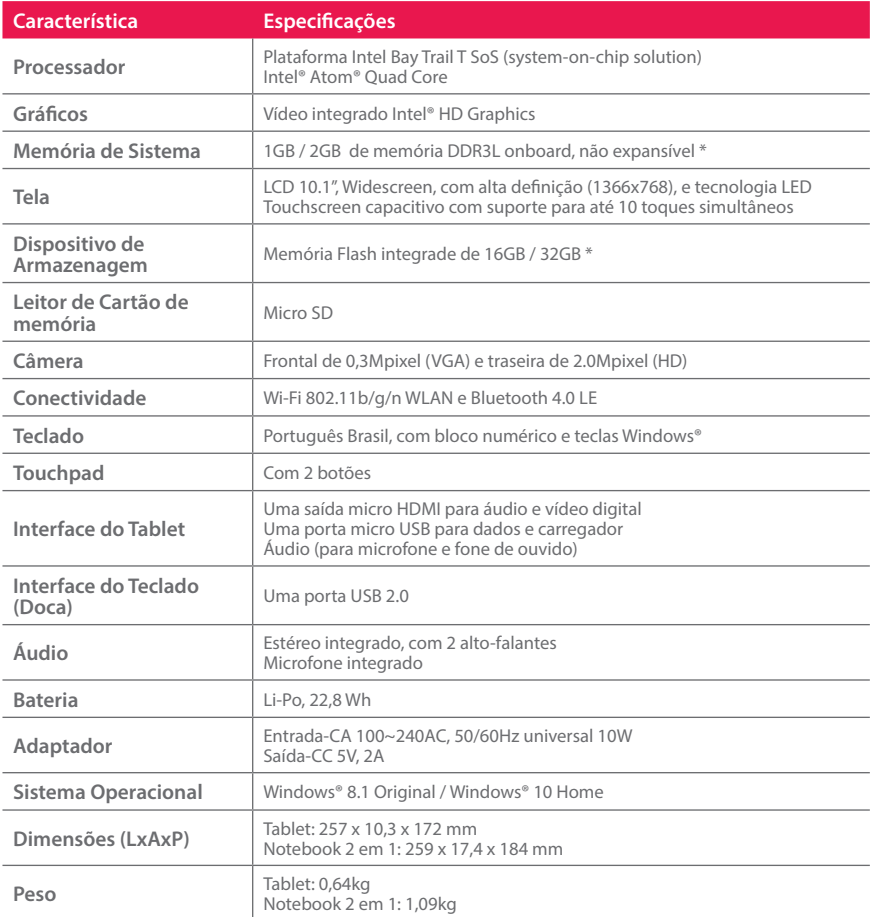

\* Depende da configuração e do sistema operacional

*NOTA: As especificações variam conforme modelo adquirido e estão sujeitas a alterações sem prévio aviso.*

## **II. Recicle seu Computador Positivo**

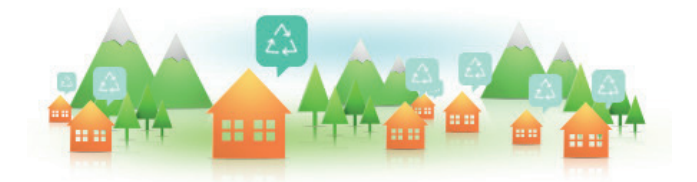

## **Você sabe por que a reciclagem é tão importante?**

Porque ela transforma o lixo em matéria-prima para ser reutilizada ou virar um novo produto. Com isso, economizamos energia e recursos naturais, geramos empregos, e garantimos nosso futuro.

Todos podem contribuir, e com uma atitude simples: comprar produtos de empresas que favorecem o desenvolvimento sustentável, como a Positivo Informática.

Para mais informações, consulte o site www.positivoinformatica.com.br/tiverde/

## **Recicle seu computador Positivo**

Para evitar que equipamentos eletrônicos em desuso sejam jogados no lixo comum, e com isso poluir o meio ambiente, a Positivo Informática criou o SAC de reciclagem.

Funciona assim: quando você entender que algum dos seus produtos Positivo já chegou ao fim da vida útil, entre em contato com Positivo Informática para saber quais os postos de coleta:

- Por email: recicle@positivo.com.br
- Por telefone: capitais, ligue para 4002-6440. Nas demais localidades, pelo telefone 0800-644-7500.

Nós iremos receber seu equipamento, processá-lo na Central de Resíduos (desmontar, descaracterizar e enviar aos nossos recicladores), e acompanhar todo o processo para que seja dado um destino ambientalmente adequado.

## **Vantagens da Reciclagem**

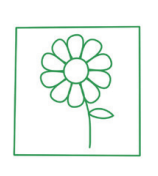

Diminui a quantidade de lixo; poupa recursos naturais; reduz a contaminação no meio ambiente.

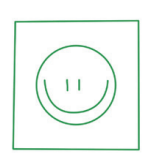

Gera empregos diretos e indiretos.

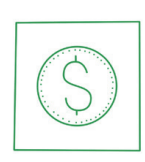

Ambientais Sociais Econômicas

Recupera valores com a reciclagem dos produtos; economiza na aquisição de matéria-prima.

## **Logística Reversa**

O reaproveitamento de produtos tem se tornado comum nos dias atuais. Mas, para que isso dê certo, é necessário administrar o ciclo desses produtos.

A Positivo Informática tem um gerenciamento chamado Logística Reversa, que é o retorno desse material para reuso ou reciclagem.

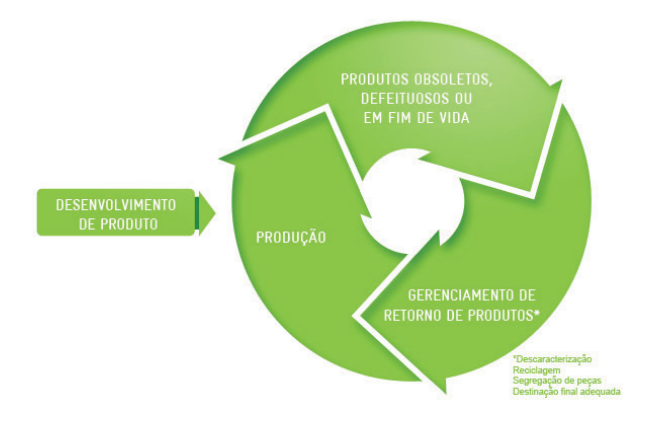

## **Importância da Reciclagem**

Alguns materiais que utilizamos diariamente demoram muito tempo para se decompor na natureza, tais como:

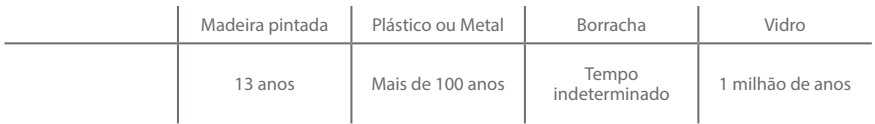

Esse tipo de situação pode ser evitada e amenizada se todos fizerem sua parte. A reciclagem começa dentro de casa, com a Coleta Seletiva, que é um sistema de recolhimento de materiais recicláveis, como papel, plástico, vidros, metais, eletrônicos e orgânicos.

Por isso é muito importante que você separe o que pode ser reciclado do que não pode, e principalmente, não misture com lixo orgânico.

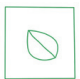

## **Lixo Orgânico**

Todo o lixo que tem origem animal ou vegetal, formado principalmente por restos de comida e matéria biodegradável.

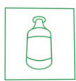

## **Lixo Inorgânico**

Inclui todo material que não possui origem biológica. Exemplo: metais, vidros, borracha, plásticos e materiais que levam décadas ou séculos para serem decompostos pela natureza.

## **Lixo Eletrônico**

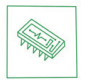

Equipamentos eletrônicos (televisores, celulares, computadores, baterias, geladeiras, etc.), contêm elementos muito tóxicos, como mercúrio, cádmio, berílio e chumbo, e por isso não podem ser descartados em lixões, já que, se entrarem em contato com o solo, contaminam o lençol freático; se queimados, poluem o ar.

## **Dicas de Uso Consciente**

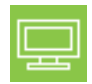

Lembre-se: seu equipamento antigo pode ser doado para instituições voltadas à inclusão digital, assim, você ajuda a levar conhecimento a mais pessoas.

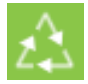

Faça a devolução ao fabricante do produto eletrônico, para que tenha o destino ambientalmente correto.

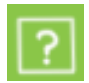

Não compre produtos de origem duvidosa, sem garantia e responsabilidade socioambiental.

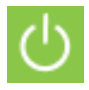

Desligue seu computador quando não estiver usando (totalmente ou apenas o monitor) para consumir apenas a energia necessária.

Ajuste seu computador, notebook ou netbook para uso econômico e racional da energia, ou, ajuste as configurações de energia para que o equipamento hiberne após 30 minutos em desuso.

O que mais consume energia no computador é o monitor, por isso, regule o brilho de tela e desligue-o se ficar mais de 15 minutos inativo. E não se iluda: protetor de tela também gasta energia!

Vírus e sobrecarga no sistema de internet: proteja-se de spams, e não receba/ envie e-mails indesejados com arquivos anexos, para que o tempo e a energia gastos na abertura das mensagens seja apenas o necessário.

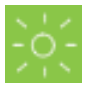

Antes de imprimir documentos ou fotos avalie se é realmente necessário, ou se é possível ler/ver diretamente na tela.

#### **III. Certificado de Garantia Notebook Positivo**

A POSITIVO INFORMÁTICA quer que você desfrute ao máximo o seu equipamento, para isso, por favor leia com atenção as recomendações de uso e informações sobre a sua garantia.

A POSITIVO INFORMÁTICA disponibiliza uma opção cômoda, rápida e segura para tentar solucionar eventuais problemas em seu equipamento, sem que você tenha que sair de casa através do site: www.positivoInformatica.com.br.

#### **1. Condições Gerais da Garantia**

Como você sabe o Código de Defesa do Consumidor garante a responsabilidade da POSITIVO INFORMÁTICA por vícios e defeitos no seu Equipamento por 90 dias ("Garantia Legal").

#### **2. Da Garantia Contratual**

Além da Garantia Legal, descrita neste Certificado, a POSITIVO INFORMÁTICA concede mais 275 dias de garantia ao seu Equipamento ("Garantia Contratual"). Esta garantia é válida para todo o território nacional e ela cobre vícios e defeitos, desde que o seu Equipamento seja utilizado de acordo com as normas e recomendações de manutenção e uso descritas neste documento e nos manuais.

A POSITIVO INFORMÁTICA lembra que não presta serviços de garantia a domicílio. Para utilização da garantia contratual, você deverá entrar em contato através de nossos telefones, email ou chat disponível no nosso site.

Importante: Para utilização da garantia Contratual, seu equipamento não estará coberto se houver danos decorrentes da instalação inadequada, bem como quaisquer modificações que alterem a funcionalidade ou a sua capacidade do produto sem a permissão por escrito da POSITIVO INFORMÁTICA.

Quando o seu equipamento ou uma de suas peças for trocada pela POSITIVO INFORMÁTICA ou por seus representantes, essa peça passa a ser de propriedade da POSITIVO INFORMÁTICA.

Saiba o que a garantia contratual não cobre:

- a) Equipamentos adquiridos de mostruários de lojas ou em saldão;
- b) Formatação do Sistema Operacional do equipamento. Importante: mantenha cópias regulares de seus arquivos (fotos, textos, contatos, etc.) porque esta garantia não cobre eventual perda deles, nem realização de cópias deles;
- c) A bateria e acessórios que acompanham o equipamento, tais como, fones de ouvido, carregador, teclado, capa protetora, cabo conversor mini, micro-USB, cartão removível, cartão SIM, caneta apontadora e demais itens que acompanham os Equipamentos.
- d) Para segurança do seu equipamento, a POSITIVO INFORMÁTICA recomenda que ele seja ligado na rede elétrica com o auxilio de um estabilizador pois esta garantia não cobre eventuais danos causados pela flutuação de energia elétrica ou descargas elétricas na rede.
- e) Lembre-se que a utilização de acessórios não autorizados ou não homologados pela POSITIVO INFORMÁTICA – pode ocasionar problemas ao seu equipamento que não serão cobertos pela Garantia Contratual.

#### **Cuidado: para não perder o direito a garantia, você deve observar os seguintes itens:**

- a) Você ou qualquer outra pessoa que não seja um técnico autorizado pela POSITIVO INFORMÁTICA não pode desmontar o equipamento ou violar seus lacres;
- b) Guarde a Nota Fiscal ou documento similar que comprova a data da compra do equipamento e que ele é seu – este documento é indispensável para utilização desta garantia;
- c) Cuide muito bem de seu equipamento porque quaisquer danos ou mal funcionamento decorrentes de mau uso ou uso inadequado - exemplo quedas, fogo, calor excessivo, água, produtos de limpeza, golpes, transporte inadequado não são cobertos pela garantia;
- d) Você não pode substituir o Sistema Operacional, ou seja, fazer upgrades e expansões não originais de fábrica. Esta garantia não cobre utilização de "programas piratas";
- e) Quaisquer problemas no seu equipamento ocasionados: i) pela contaminação pelos chamados vírus de computador - programas indesejados, ou ii) pela instalação de programas que sejam incompatíveis com a capacidade de processamento do seu Equipamento;
- f) Tome cuidado no manuseio e conexão de cabos, acessórios e dispositivos em geral ao seu equipamento porque tal conexão se feita de forma inadequada pode causar danos ao seu equipamento – e uma vez constatado ocasionará a perda desta garantia;
- g) Você não pode danificar, rasurar ou de qualquer forma alterar o número de série do seu equipamento ele é a forma de identificação e cadastro do seu equipamento na POSITIVO INFORMÁTICA;

Para sua comodidade, caso seu equipamento apresente problemas - antes de qualquer ação - contate a POSITI-VO INFORMÁTICA através de nosso site, lá contém perguntas frequentes e as possíveis soluções, além de dicas importantes de utilização.

A POSITIVO INFORMÁTICA durante esta Garantia Contratual não se responsabiliza pelos custos para o envio do seu Equipamento para o local no qual ele será reparado ou devolução dele. Assim, estas despesas são exclusivamente de sua responsabilidade.

#### **Canais de atendimento:**

Para que seu atendimento seja ágil, tenha sempre em mãos o número de série do seu equipamento e a nota fiscal de compra emitida pelo Varejista.

- 1. Pela Internet: **www.positivoinformatica.com.br**, seção SUPORTE. Lá, você encontrará respostas a perguntas frequentes, drivers, entre outros;
- 2. Via Chat: no site, na seção SUPORTE, acesse o menu Canais de Atendimento e depois a opção Chat.
- 3. Via e-mail: **positivoinformatica@positivo.com.br**;

 Ao encaminhar sua dúvida via e-mail, informar sempre o nome completo do solicitante, telefone para contato com código de área e número de série do Equipamento.

4. Se suas dúvidas não forem solucionadas pelos canais acima, ligue para a Central de Relacionamento Positivo:

**4002 6440** (São Paulo, Belo Horizonte, Brasília e Curitiba) ou **0800 644 7500** (demais localidades), de segunda a sexta-feira, exceto feriados, das 8 às 20 horas, e aos sábados das 8 às 14 horas (horário de Brasília).

A Central de Relacionamento Positivo prestará o devido suporte e, se necessário, em caso de problemas no hardware, indicará a Assistência Técnica ou ponto de serviço, com localização mais próxima da sua residência.

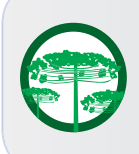

#### **Preservação Ambiental**

A conscientização ambiental faz parte da cultura de cada pessoa, faça a sua parte. Recomenda-se que seu notebook antigo e em desuso não seja descartado no lixo comum. Para saber como colaborar, entre em contato através dos canais ao lado:

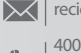

ര

#### recicle@positivo.com.br

4002 6440 (São Paulo, Belo Horizonte, Brasília e Curitiba) 0800 644 7500 (demais localidades)

www.positivoinformatica.com.br/tiverde

# **CERTIFICAÇÃO ANATEL**

**Positivo Duo ZX300 (ZX3015, ZX3020, ZX3040, ZX3045, ZX3060, ZX3065)** 

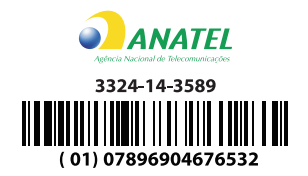

"Este equipamento opera em caráter secundário, isto é, não tem direito à proteção contra interferência prejudicial, mesmo de estações do mesmo tipo, e não pode causar interferência a sistemas operando em caráter primário."

"Este produto está Homologado pela ANATEL, de acordo com os procedimentos regulamentados pela Resolução Nº 242/2000 e atende aos requisitos técnicos aplicados, incluindo os limites de exposição da Taxa de Absorção Específica referente a campos elétricos, magnéticos e eletromagnéticos de radiofrequencia de acordo com as Resoluções Nº. 303/2002 e 533/2009."

"Este equipamento foi testado para operações típicas, próximas ao corpo humano, com o equipamento mantido a uma distância mínima de separação de 2cm em relação ao corpo do usuário."

Para mais informações sobre ANATEL, consulte o site: www.anatel.gov.br

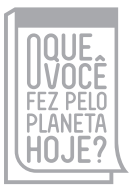

**www.oquevocefezpeloplanetahoje.com.br**

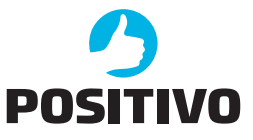

©2015 - Positivo Informática. Todos os direitos reservados. Este documento é de propriedade da Positivo Informática, não podendo ser reproduzido, transmitido, transcrito, total ou parcialmente, sem autorização prévia por escrito da mesma. Seu conteúdo possui caráter técnico-informativo. A Positivo Informática reserva-se o direito de realizar as alterações que julgar necessárias em seu conteúdo sem prévio aviso. Todos os nomes de empresas e produtos citados são marcas registradas de seus respectivos proprietários. Fotos meramente ilustrativas e as cores podem variar conforme o modelo. Componentes sujeitos à alteração sem prévio aviso.